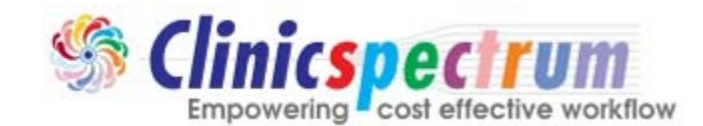

2222 Morris Avenue, 2<sup>nd</sup> FL, Union, NJ 07083 [http://www.clinicspectrum.com](http://www.clinicspectrum.com/) [pqrsregistry@clinicspectrum.com](mailto:pqrsregistry@clinicspectrum.com) Phone: 908.688.8810, Fax: 877.733.4305

# **Get Started with Clinicspectrum PQRS Registry**

Document Type: **User Manual**

**Version: 1.0**

#### **Preface**

**About this Document** The Document details how to get started with PQRS Registry.

**Document Owner: Clinicspectrum, Inc.**

#### **Target Audience** This guide is intended for users of Clinicspectrum PQRS Registry,

**Assumptions**

Not Available

#### **Contact Information**

**Clinicspectrum, Inc.** 2222 Morris Ave, 2nd Floor Union, NJ-07083 Ph: (908) 834-1608, Fax: (877) - 733 - 4305

## **Copyright and Disclaimer**

#### **Confidentiality**

This document and the information contained herein are confidential to and the property of Clinicspectrum, Inc. and are made available to Clinicspectrum employees and others acting on behalf of the company for the sole purpose of conducting development or business for Clinicspectrum, Inc.

The contents of this documents (either in part or whole) must not be reproduced, stored in a retrieval system, transmitted or duplicated in any form or by any means, including photocopying, electronic, mechanical, recording or otherwise, without the prior written permission of the copyright holder: Clinicspectrum, Inc. Clinicspectrum may make changes or improvements in the software or specifications described in this document at any time without notice. These changes will be incorporated in new release of this document.

#### **Disclaimer**

Every effort has been made to ensure the accuracy and correctness of the information contained herein. However, in the unlikely event of certain errors and/or omission, Clinicspectrum, Inc. will not be liable to be held responsible for any loss whatsoever due to the usage of this document. Clinicspectrum, Inc. also reserves the right to modify the contents of this document without any prior notice.

## **Open a web browser and go to https://pqrsregistry.clinicspectrum.com/**

#### **To register your clinic:**

- $\triangleright$  Click Register button to open up a Registration page.
- $\triangleright$  Fill up the required information. As shown in below image.

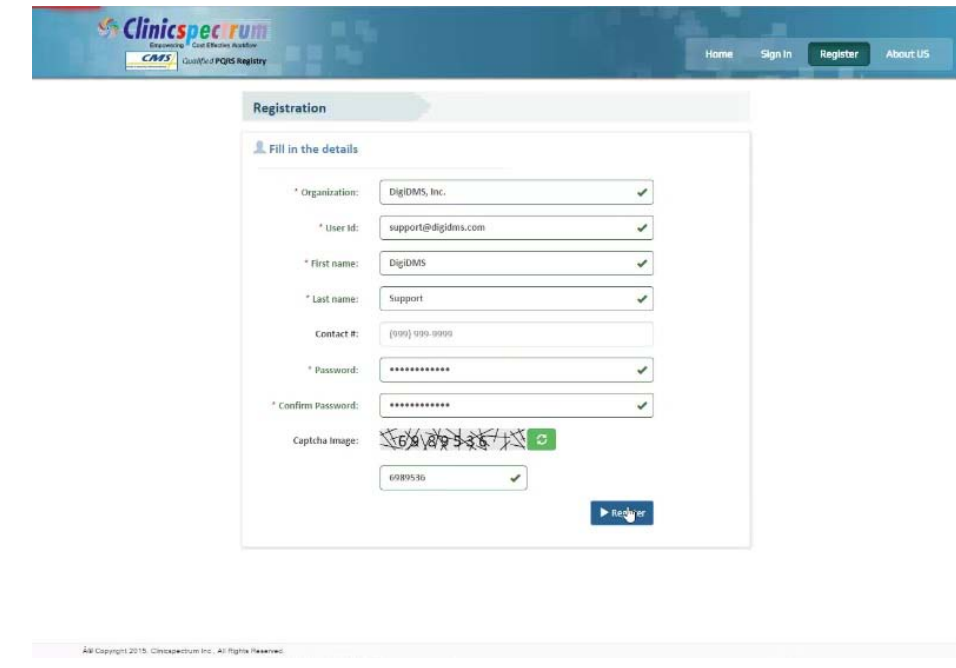

 $\triangleright$  To complete the registration, click on Register button.

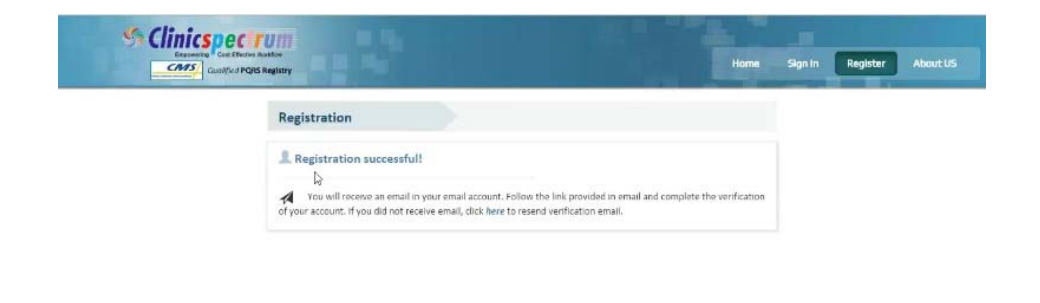

 $\triangleright$  System will send you an email to activate your account.

ÂW Copyright 2015, Cincepectum Inc., All Rights

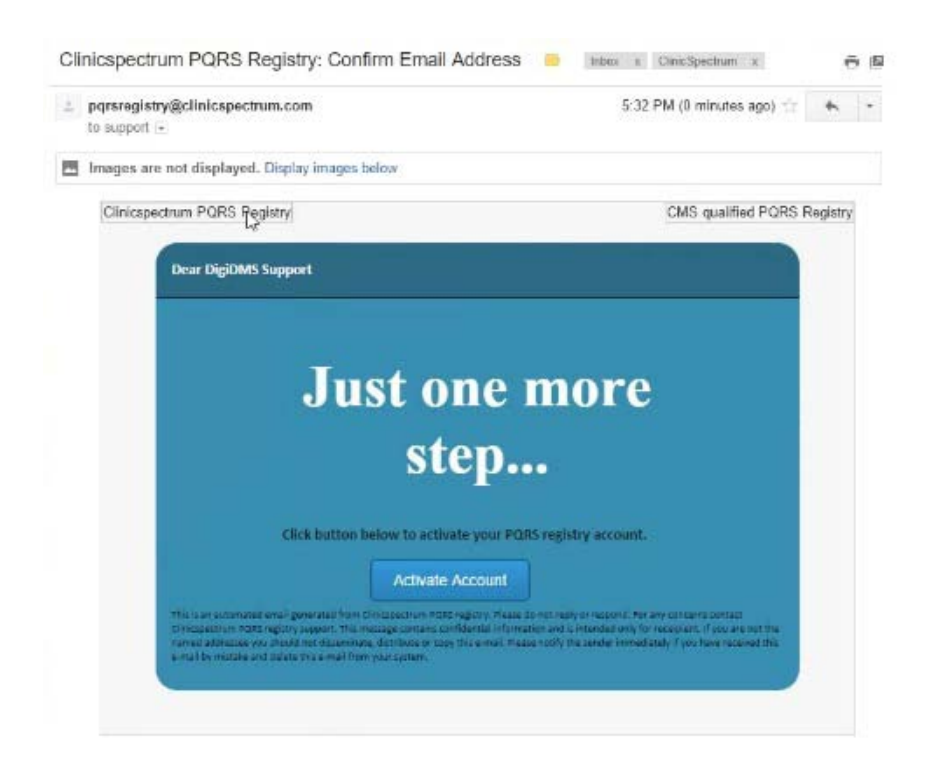

Click on **Activate Account.**

Å# Capyrgini 2015. Cinicapectium Inc., All Rights

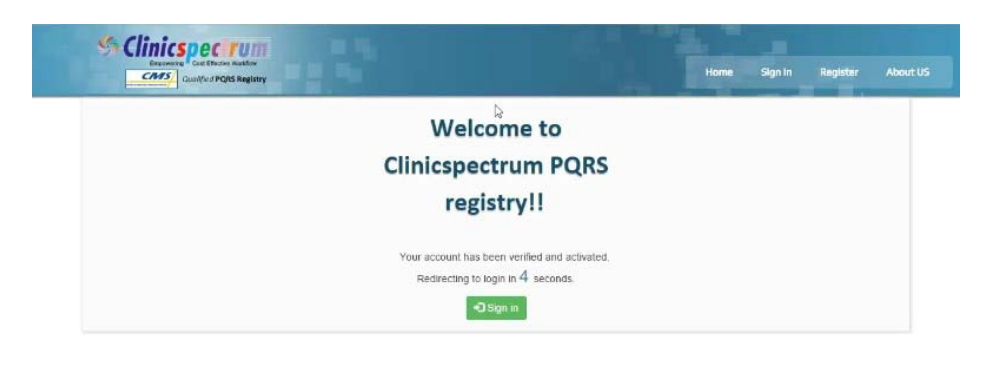

 You will be redirected to Sign In screen, If not click on Sign In button or click on following link <https://pqrsregistry.clinicspectrum.com/login>

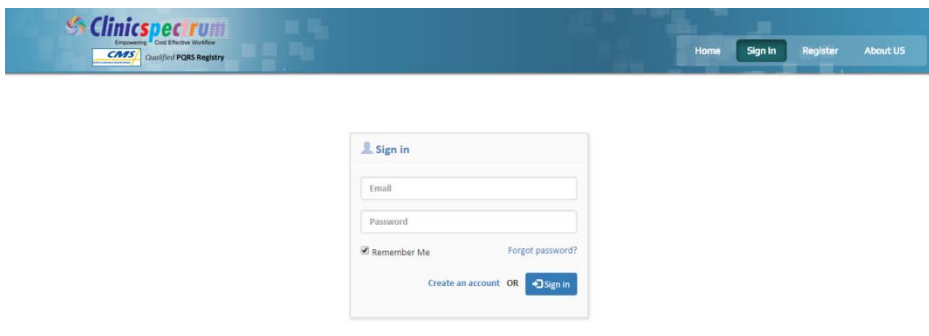

- $\triangleright$  Insert your email address and password, Click on Sign In button.
- Accept Terms and Conditions, Click on **Proceed**.

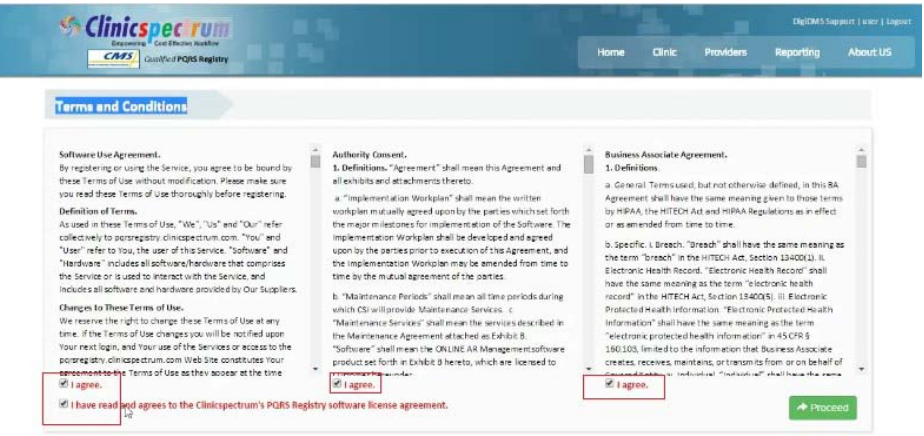

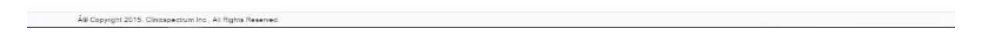

 $\triangleright$  Fill up your clinic's information and Save.

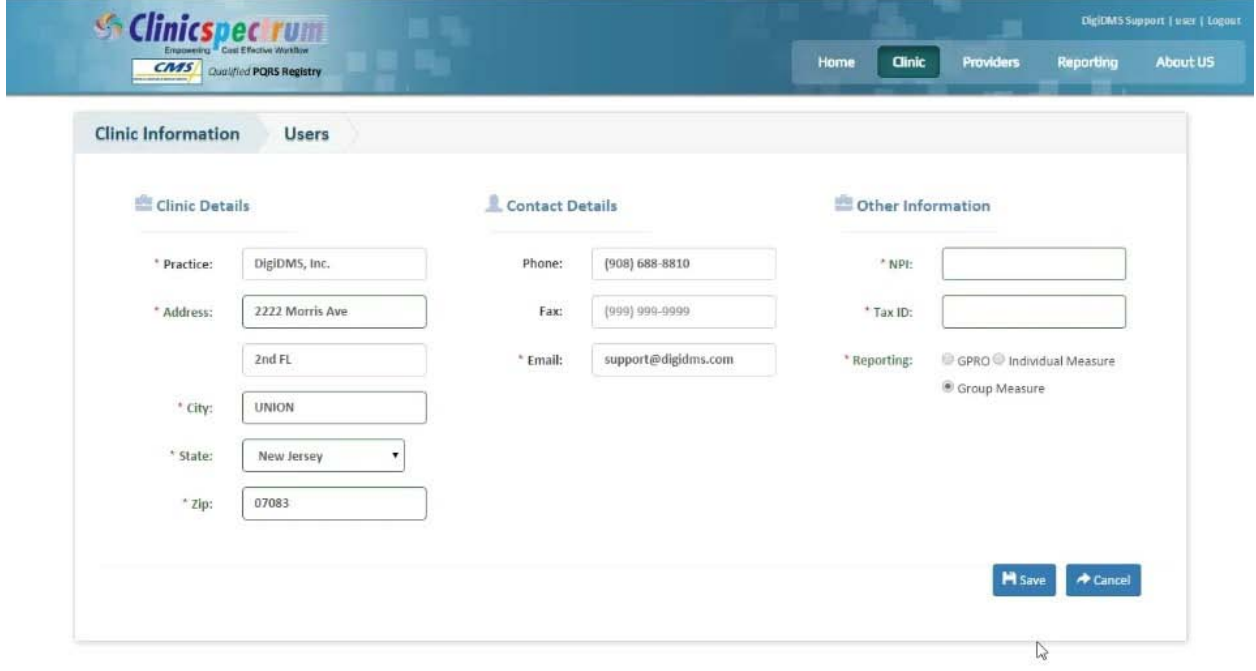

### **To Add Provider**

Insert the NPI number and click on **Add New Provider**.

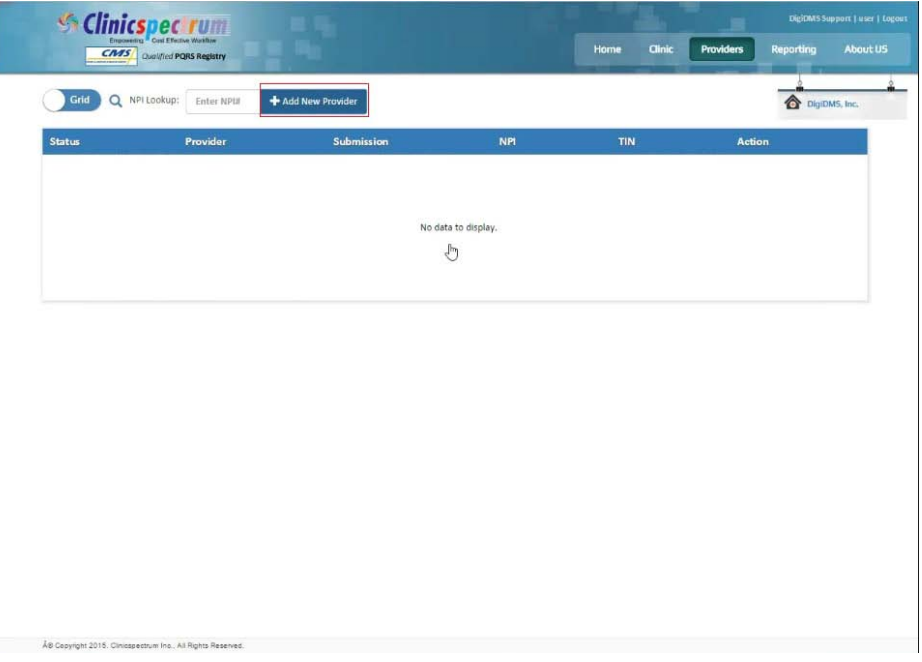

 $\triangleright$  All the information of provider will be reflected in Provider Detail screen

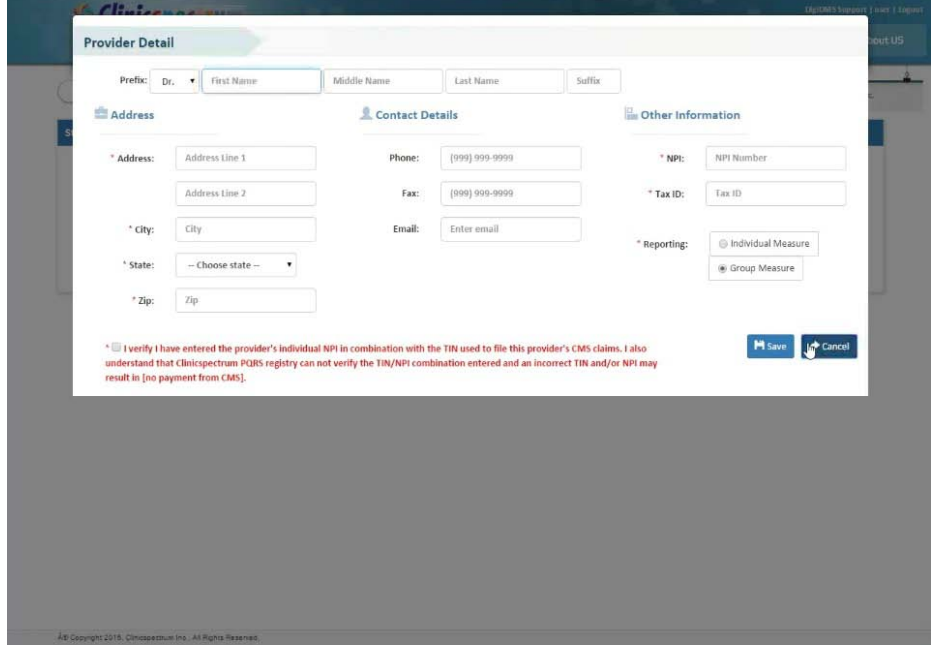

 $\blacktriangleright$  Check the Checkbox "I verify..." and click on Save.

As Copyright 2018, Cir

right 2018, Cinicapectrum Inc., All Rights Res

 $\triangleright$  After adding a provider click on Pay to make the payment.

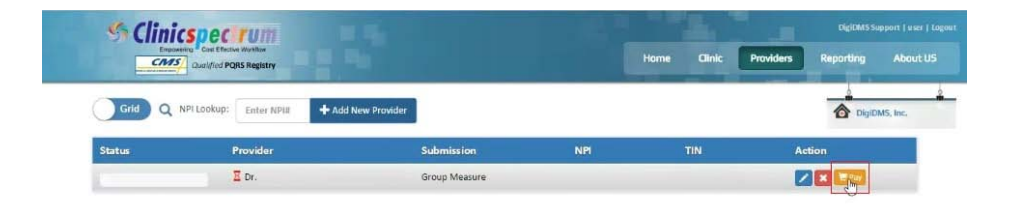

▶ Once the payment is successful. You will be redirected to Group Selection. If not click on Go.

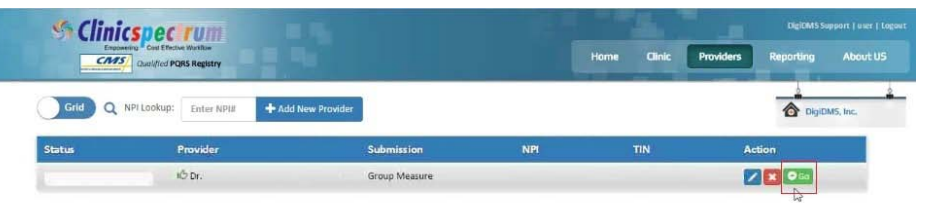

 $\triangleright$  Click on the Measure which you are going to demonstrate and click on Next.

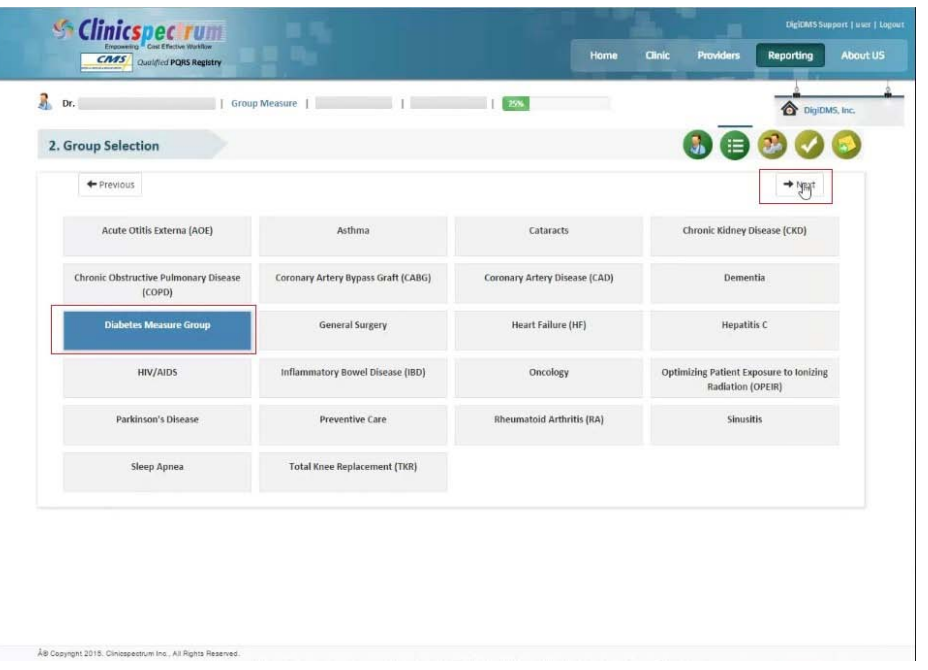

#### **To Add a Patient:**

 Click on Start with adding new patient and fill up the patient's information. Or if you have PDF datasheets available with patient's information click on

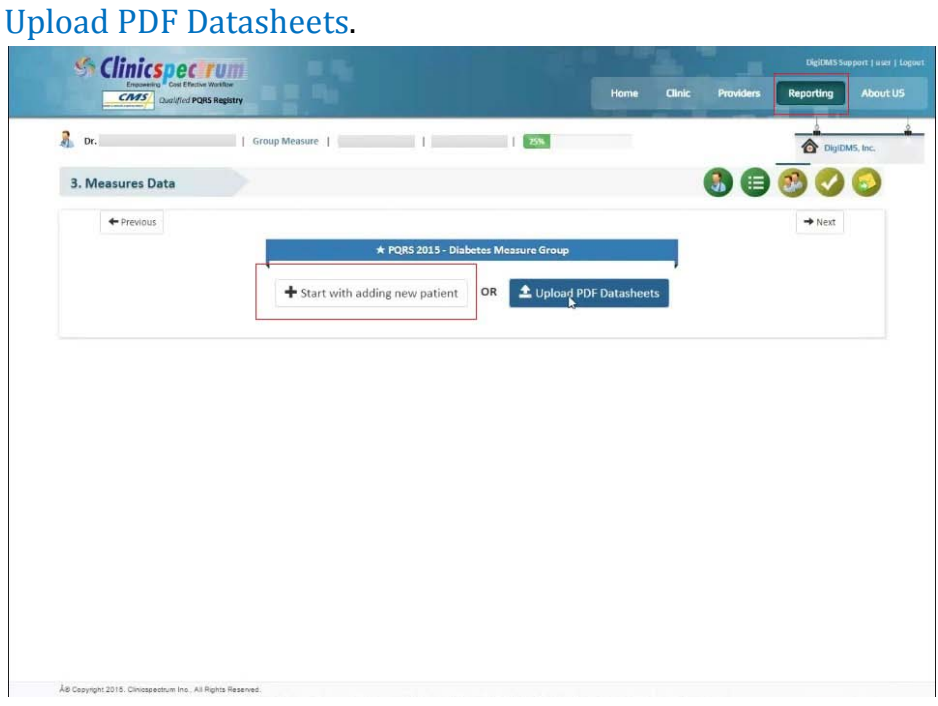

 $\triangleright$  After adding a patient, fill up the Measure Data.

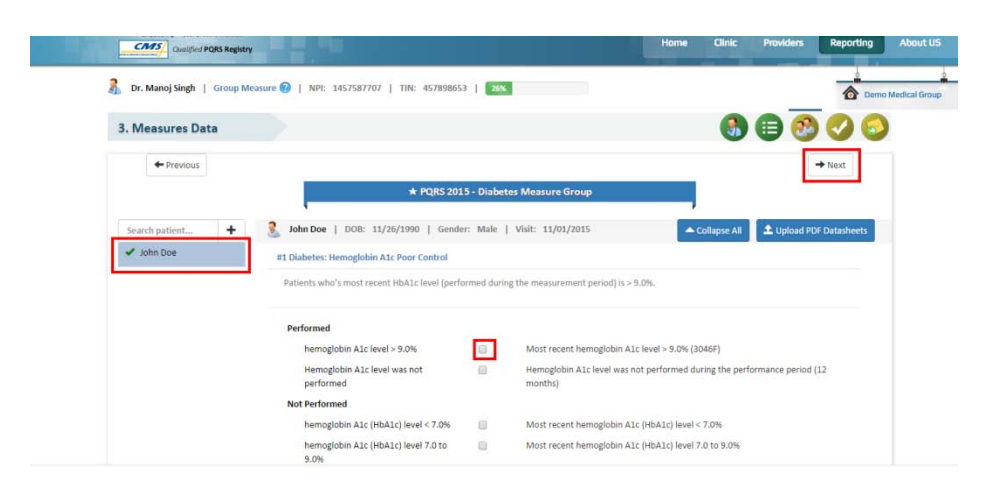

 $\triangleright$  Once you are done with adding patients measure data entry, you may check your performance status by clicking Next. In Analysis window you will see warnings if any present in orange box and performance and reporting rate below warnings. If no warnings present that means you are good to go for reporting.

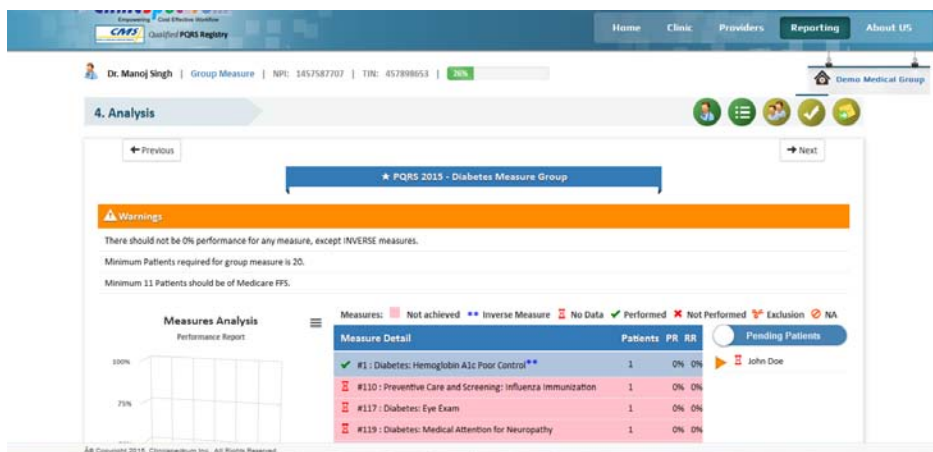

**For any question please contact our support team @ (908) 688-8810. Email: pqrsregistry@clinicspectrum.com**